# **Notice of Listing**

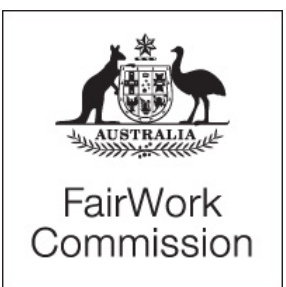

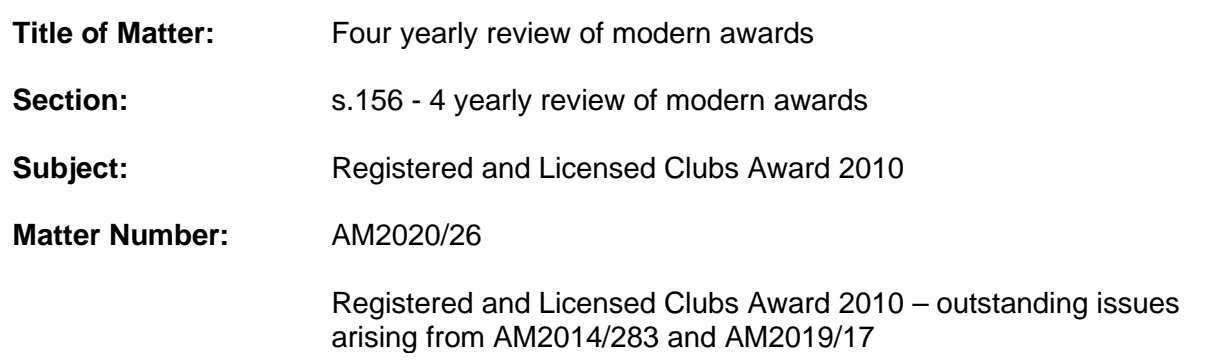

## **Listing Details:**

The above matter was listed for Hearing, by video link through Microsoft Teams, before a Full Bench at:

**10:00 am 10:00 am Wednesday, 5 August 2020** 

**The listing has been cancelled. The matter is now listed for Hearing, by Video Link, before a Full Bench at:**

**10:00 am Wednesday, 5 August 2020**

Please find the dial in details for the hearing below:

**[Join Microsoft Teams Meeting](https://teams.microsoft.com/l/meetup-join/19%3ameeting_MzUzNTUwMDEtZTM3OC00MWE5LWE4NjAtYzgzZWM3YWI1Yjgz%40thread.v2/0?context=%7b%22Tid%22%3a%227f039f5b-4e12-4790-af98-c9f21a9f2603%22%2c%22Oid%22%3a%2242122de3-6317-4f32-8075-cc832b76705b%22%7d)** [+61 2 9053 4920](tel:+61%202%209053%204920,,526730175#%20) Australia, Sydney (Toll) Conference ID: 526 730 175# [Local numbers](https://dialin.teams.microsoft.com/f5bf92ba-3730-46f5-815b-f52315ca8c16?id=526730175) | [Reset PIN](https://mysettings.lync.com/pstnconferencing) | [Learn more about Teams](https://aka.ms/JoinTeamsMeeting) | [Meeting options](https://teams.microsoft.com/meetingOptions/?organizerId=42122de3-6317-4f32-8075-cc832b76705b&tenantId=7f039f5b-4e12-4790-af98-c9f21a9f2603&threadId=19_meeting_MzUzNTUwMDEtZTM3OC00MWE5LWE4NjAtYzgzZWM3YWI1Yjgz@thread.v2&messageId=0&language=en-US)

Please find below the instructions for joining the Hearing via Microsoft Teams. There are four different methods.

### **METHOD 1 – If you have Microsoft Teams already installed on your computer:**

- Click the "Join Microsoft Teams Meeting" link above.
- Microsoft Teams should automatically open and you will be placed in a virtual lobby. You will need to await admission by the Associate.
- When you are admitted, you will be placed in the Microsoft Teams meeting with all admitted participants. It is likely that you will be on mute and have your video turned off at this initial stage. If so, please unmute your microphone and/or turn on your camera by clicking the video camera or microphone buttons displayed on the bottom of your screen.

## **METHOD 2 – If you do not have Microsoft Teams installed on your computer:**

- Click the "Join Microsoft Teams Meeting" link above. Your internet browser will open and prompt you to either "Download the Windows app" or "Join on the web instead".
- If you would prefer not to download the Microsoft Teams app, please click "Join on the web instead". If you do download the Microsoft Teams app, please follow the instructions detailed in METHOD 1.
- In the web browser, you will be prompted to type in your name. Please leave the video and audio functionality turned on and click "Join now".
- You will be placed in a virtual lobby. You will need to await admission by the Associate.

## **METHOD 3 – Using the Microsoft Teams app on your smartphone or tablet**

- Download the Microsoft Teams app:
	- o Apple App Store: <https://apps.apple.com/us/app/microsoft-teams/id1113153706>
	- o Google Play
		- Store: [https://play.google.com/store/apps/details?id=com.microsoft.teams&hl=en\\_A](https://play.google.com/store/apps/details?id=com.microsoft.teams&hl=en_AU) [U](https://play.google.com/store/apps/details?id=com.microsoft.teams&hl=en_AU)
- Login/sign up to Microsoft Teams.
- Click the "Join Microsoft Teams Meeting" link above.
- The Microsoft Teams app should automatically open on your smartphone and you will be placed in the virtual lobby. You will need to await admission by the Associate.
- When you are admitted, you will be placed in the Microsoft Teams meeting with all admitted participants. It is likely that you will be on mute and have your video turned off at this initial stage. If so, please unmute your microphone and/or turn on your camera by clicking the video camera or microphone buttons displayed on the bottom of your screen.

## **METHOD 4 – Dialing in as a telephone connection**

- If the abovementioned methods are unsuitable, you may dial in using your preferred telephone device. Please note that this method should only be used as a last resort, as no video functionality is available.
- Dial the phone number listed above.
- When prompted, enter the Conference ID listed above.
- You will be asked to record your name for the purposes of announcing your admission into the meeting.
- You will be admitted automatically. An announcement will be made by Microsoft Teams of your admission, which may take up to 5 seconds after you have been admitted.

### **If you have continued issues**, please email [chambers.hatcher.vp@fwc.gov.au.](mailto:chambers.hatcher.vp@fwc.gov.au)

Parties are asked to confirm who will be representing their organisation by emailing [chambers.hatcher.vp@fwc.gov.au](mailto:chambers.hatcher.vp@fwc.gov.au) by **12:00pm Tuesday 4 August 2020.** 

### **Inquiries:**

All inquiries relating to this notice are to be directed to Elise Delpiano/Eirinn Hayes Phone: (02) 9308 1812, email: chambers.hatcher.vp@fwc.gov.au.

### **Fair Work Commission, 3 August 2020**